# Classi 初回ログイン手順書

**Classiにアクセスするには WEB版とアプリ版の2つの方法があります。**

**アプリ版(P2~)は【プッシュ通知】があ るために便利です。本校ではこちらをお薦め します。**

**WEB版(P10~)はインターネットブラウ ザからアクセスするので、自宅PCやアプリ に対応しない端末からもログインできます。 通知機能にはメールアドレスの登録が必要で す。詳しくは別紙【通知設定手順書】をご覧 ください。**

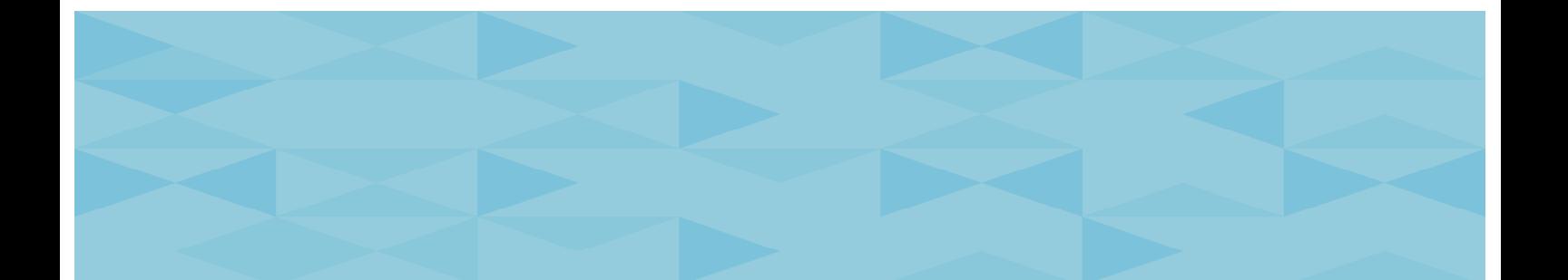

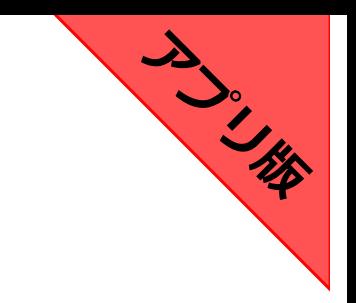

# **アプリ版のClassiにログインする**

# **アプリをダウンロード方法**

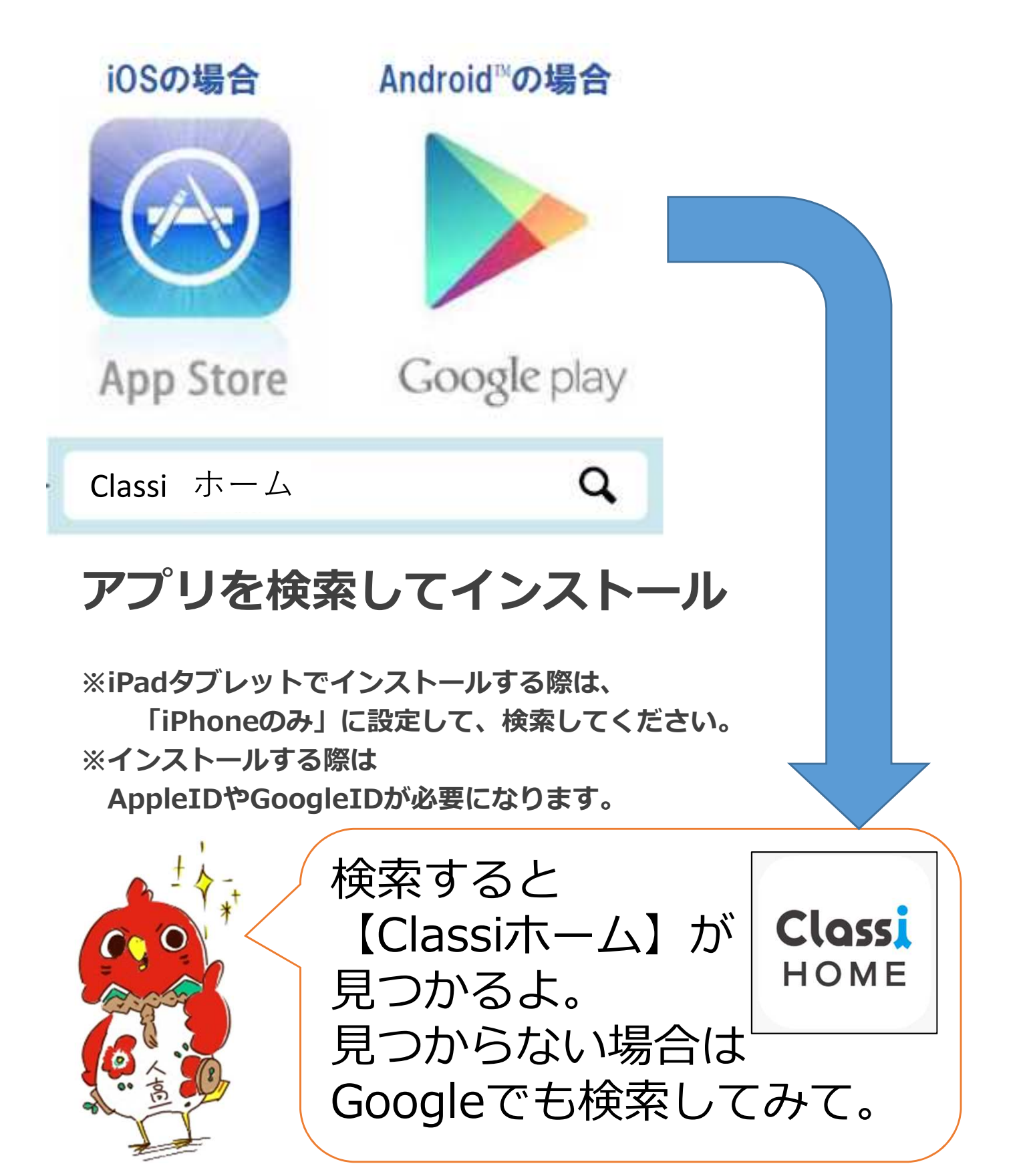

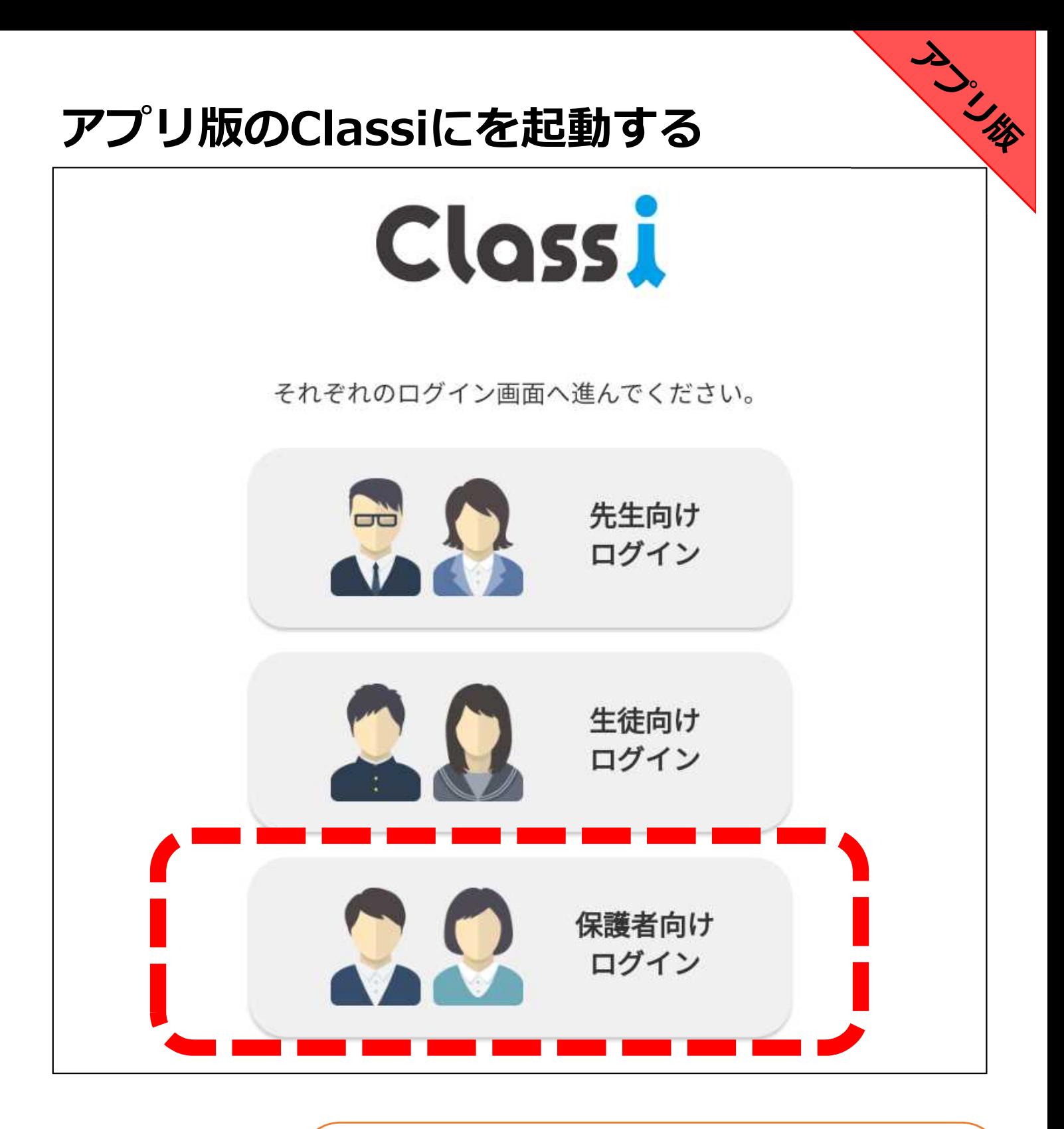

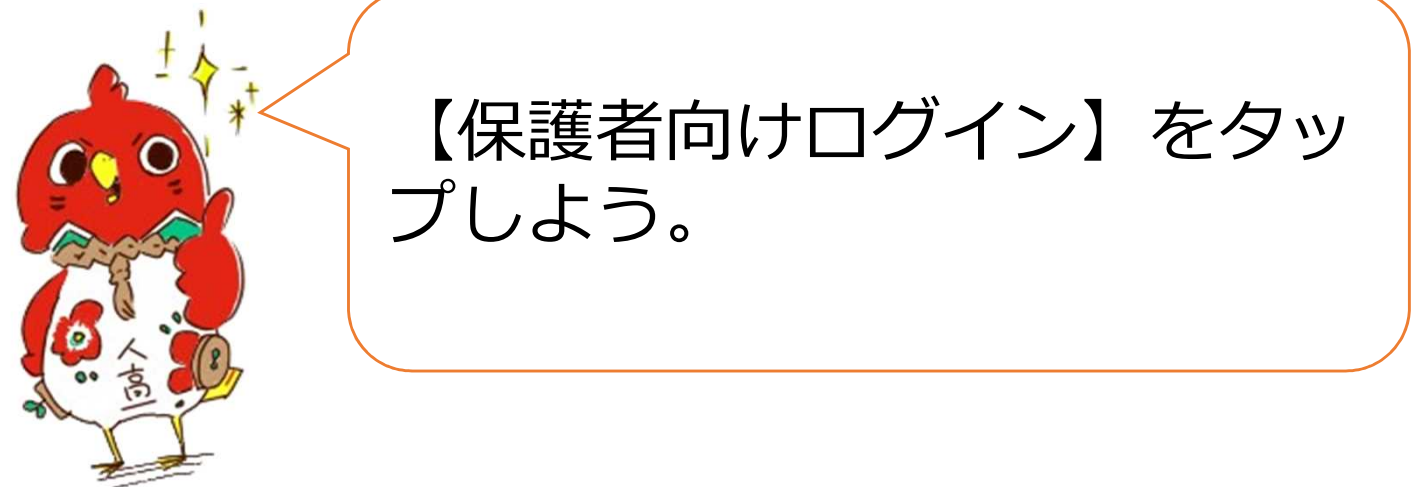

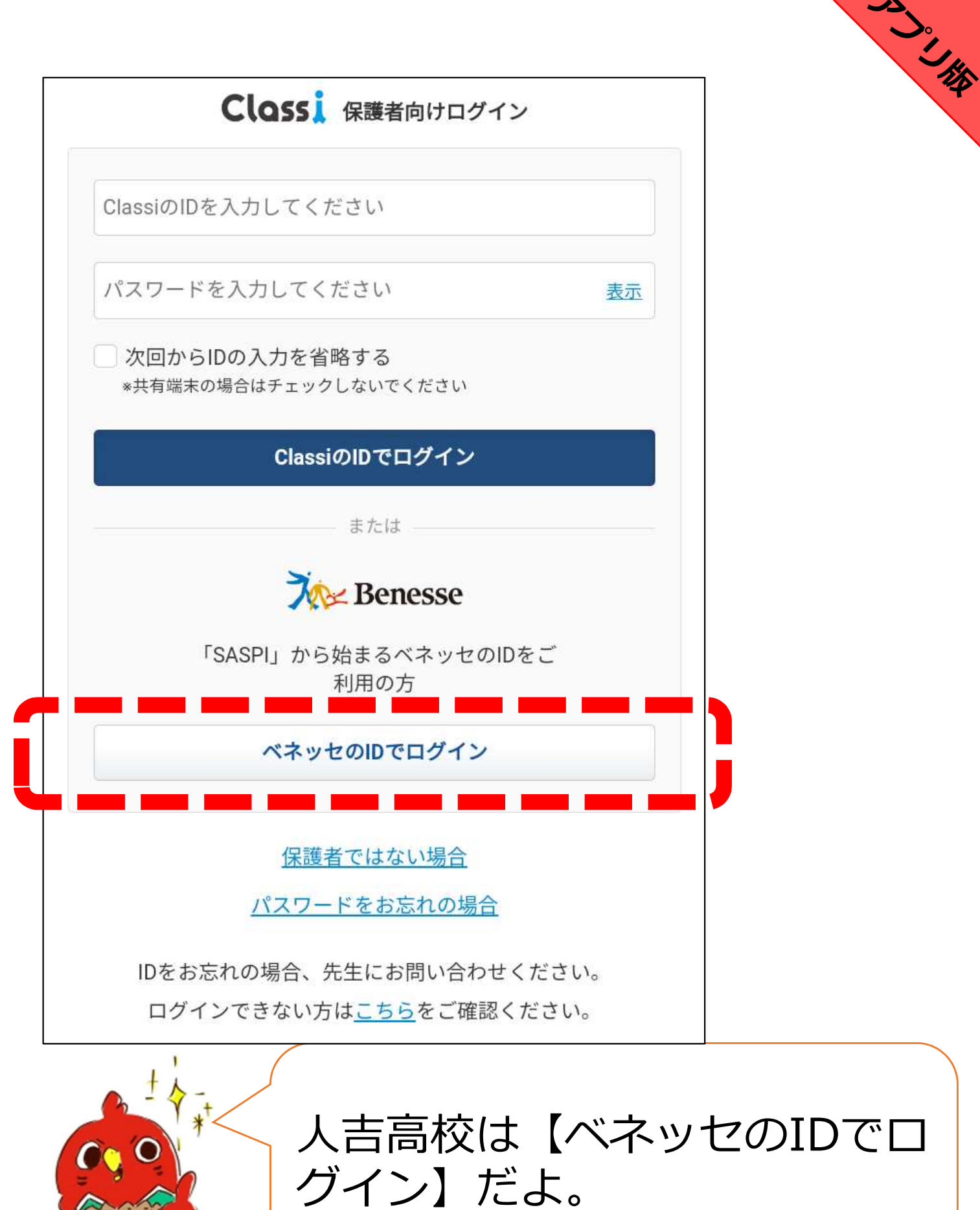

ø

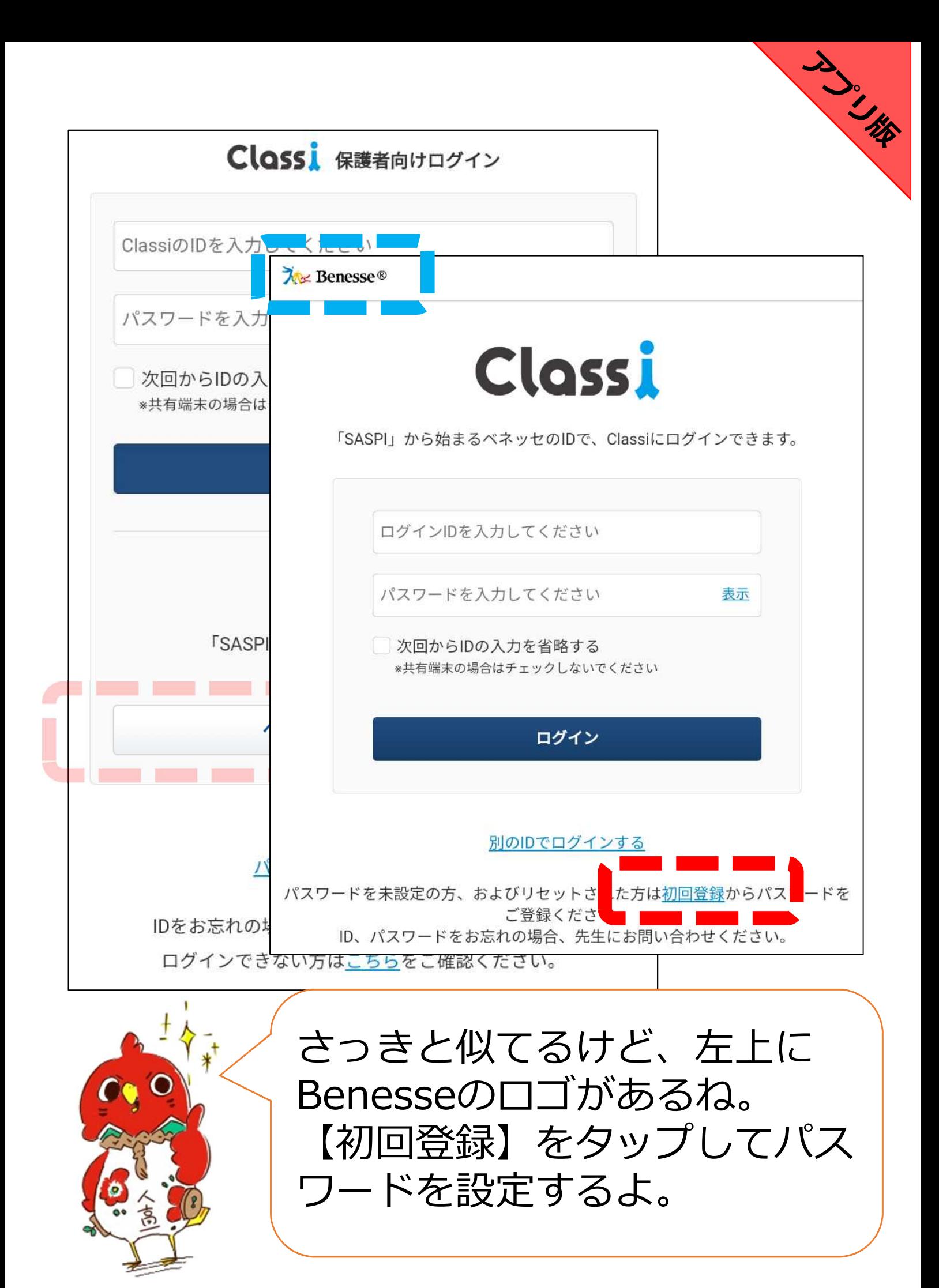

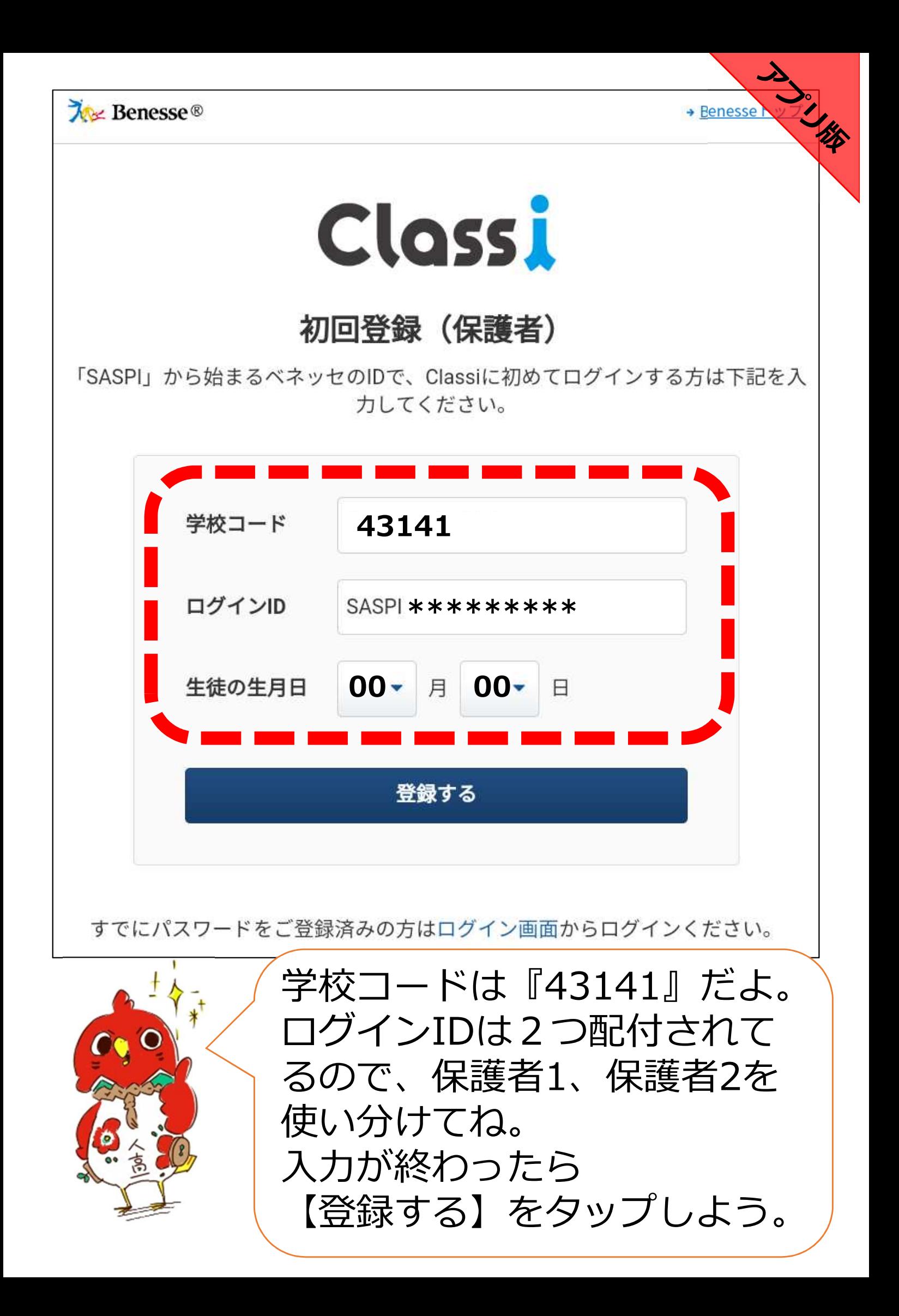

**South Hard River** 

## Classiをご利用いただく保護者のみなさん

Classiのご利用にあたっては、以下の注意事項をよく読んでからお使いください。

#### 保護者の方の利用に関する注意事項

#### 「Classi」について

**Closs!** 

「Classi」 (以下「本サービス」といいます) は、Classi株式会社 (以下「Classi」といいま す。)が、先生とお子様がコミュニケーションを図ることや、先生がお子様の出欠席や提出物な どを管理することを通じて、学習効率を高める目的で、お子様が通われている学校に対して提供 されるサービスです。

お子様は、本サービスを通じて、先生の課題に対してスマートフォンやパソコンから提出するこ と、毎日の学習時間を先生と共有すること、わからない課題を先生に対して質問することができ ます。

保護者の方は、お子様の学習状況、出欠席状況、成績及び志望校の情報を閲覧すること等ができ ます。

保護者の方にあたっては、本サービスの中の個別サービスごとに定められた規定や規則が定めら れることがありますので、当該規定などに従って本サービスを利用してください。

本サービスについてのご不明な点は、お子様が通われている学校にお問い合わせください。

#### 保護者IDについて

·保護者の方には、本サービスで使用するID及びパスワードが学校から付与されます。これを保 講者IDと呼びます。 <u> 1999 - Jan Jawa</u>

次へ

注意事項を確認したら

【次へ】をタップしよう。

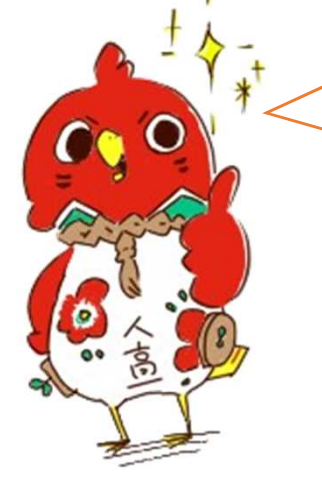

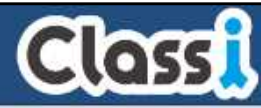

**South the** 

## 保護者のみなさんの初回パスワード登録

#### 新たに使いたいパスワードを入力ください。

この画面では、SSL(Secure Socket Layer)の自動暗号化により、お客様の個人情報は守ら れています。

新しいパスワードは、以下のルールに沿って登録してください。

・半角英字・数字・記号8字以上、16字以内で登録してください。 \*英字と数字の組み合わせ必須。 ※その他、記号も登録できます。使用可能な記号 !# \$ % &, -. / = ? @ [ ] ^\_{}~ (正しい例) abcd1234 1234abcd a1b2c3d4  $a1#h2%c3$ (間違いの例) abcdefgh 12345678 !#\$%&@? 1234%&@?= ←英字の み、数字のみ、記号のみ、英字または数字と記号のみは不可 ・同一の文字は3つ続けて使用できません。 新しいパスワードを入力し パスワードを入ナ てください 確認のため、もう一度パスワードを入力してください。 新しいパスワードを入力し パスワードを入ナ てください (確認用) 設定する

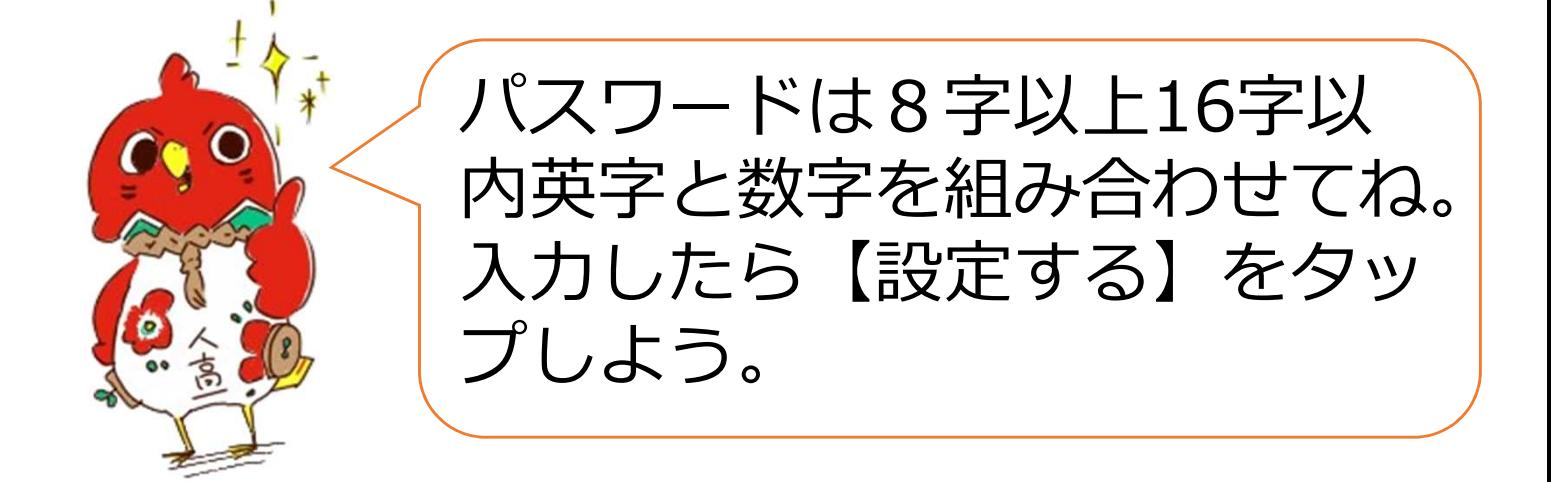

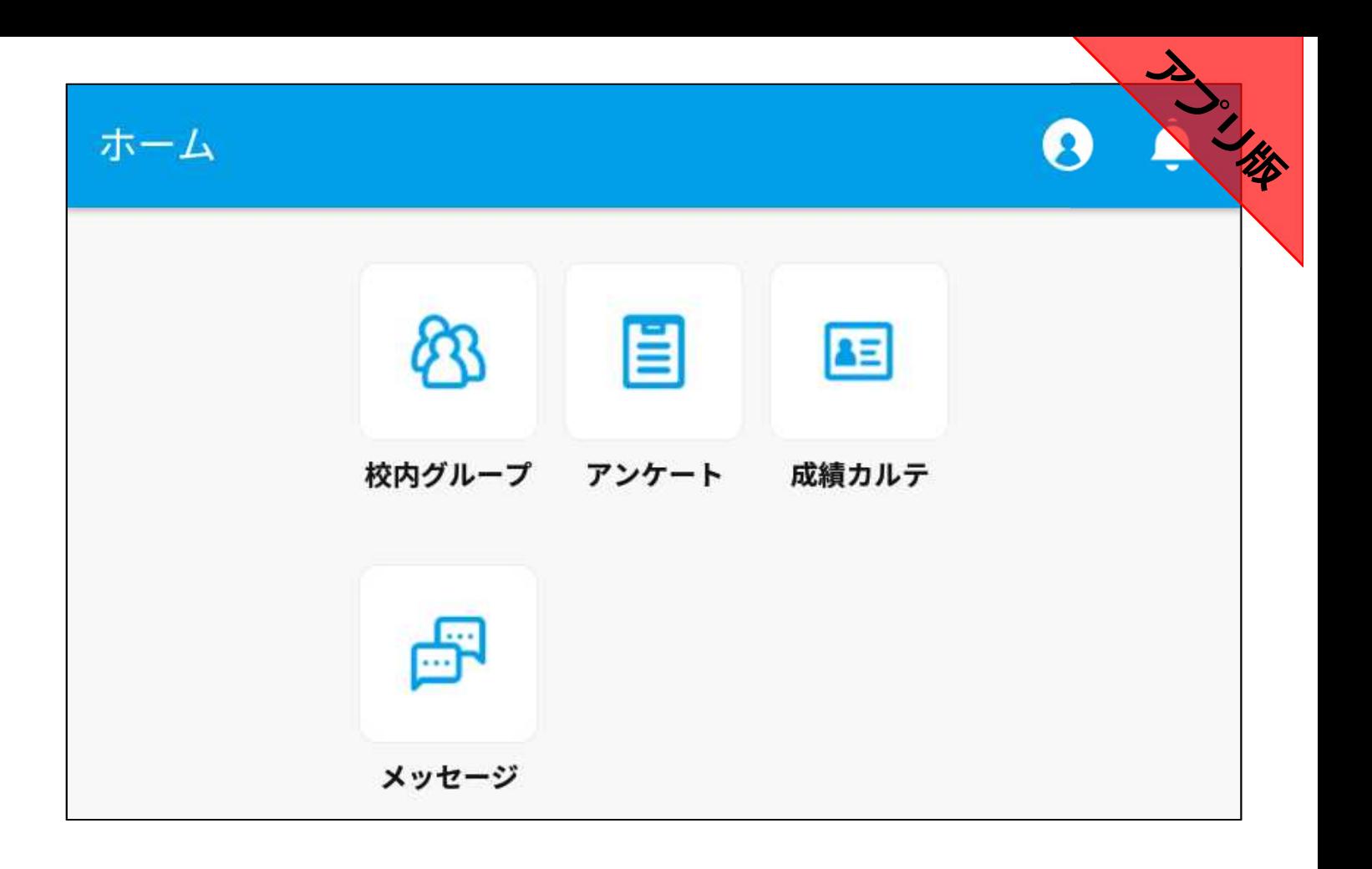

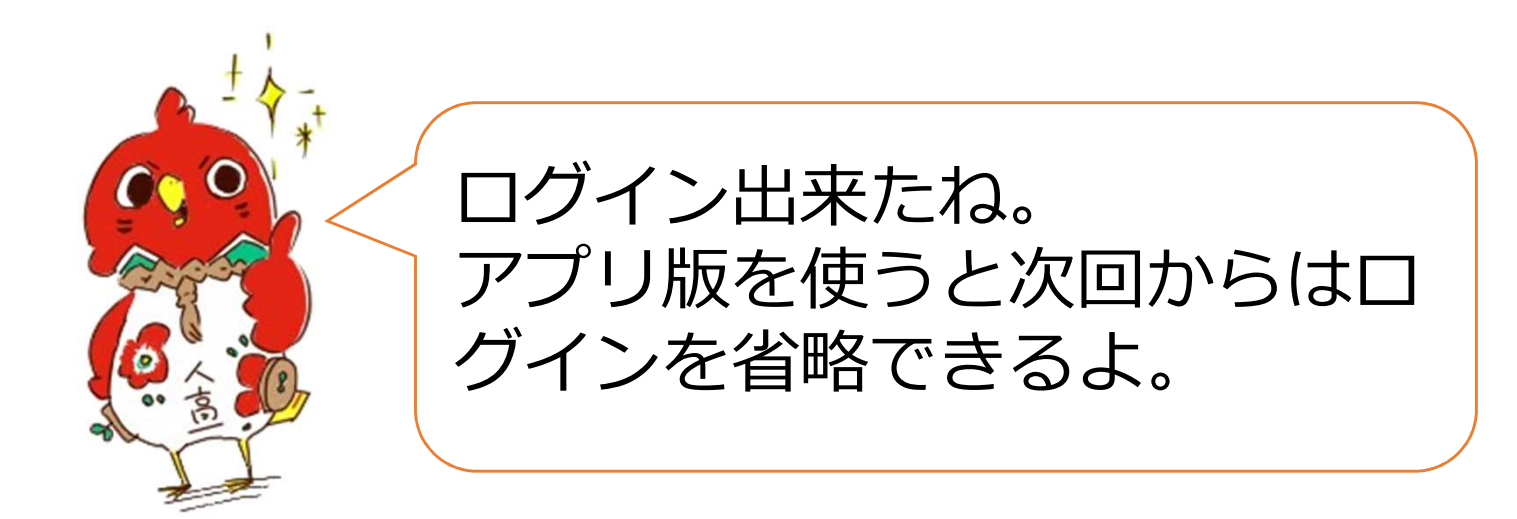

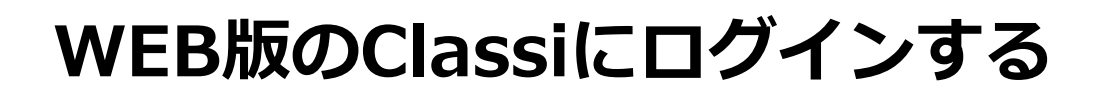

# **インターネットブラウザでClassiを検索**

WEBlip

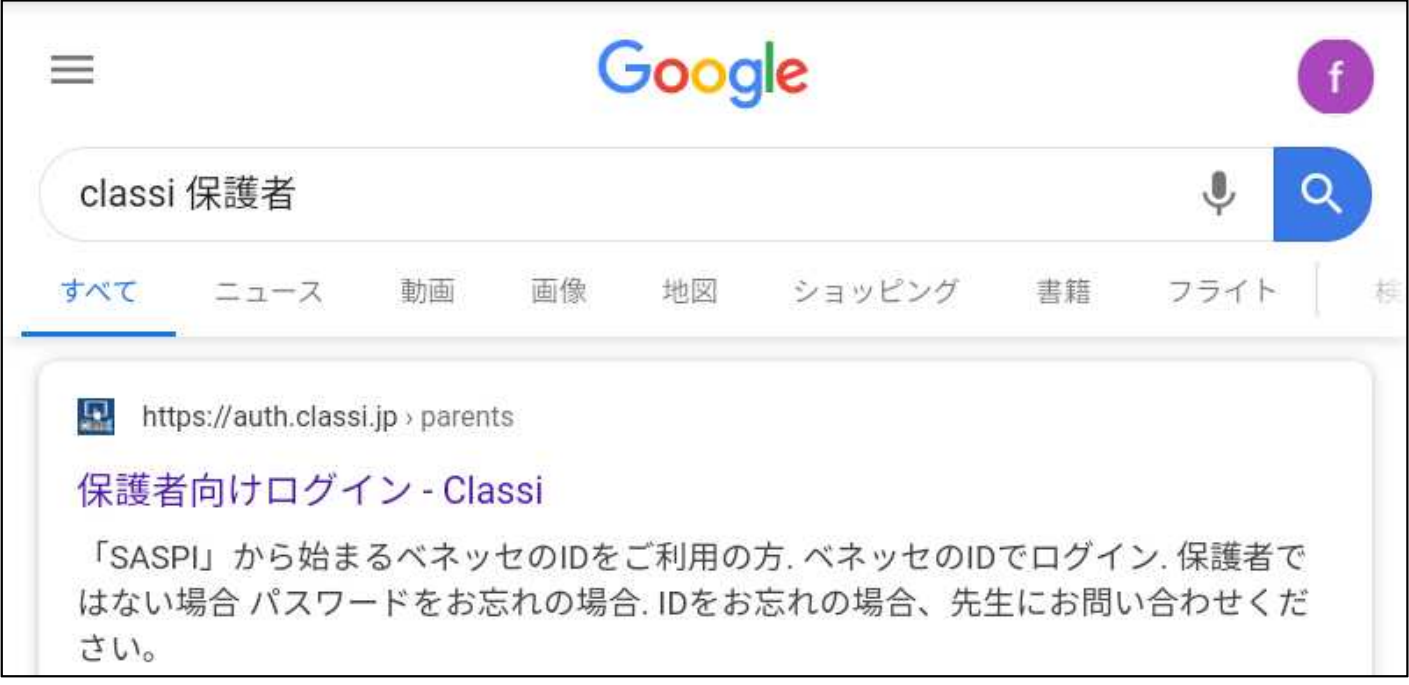

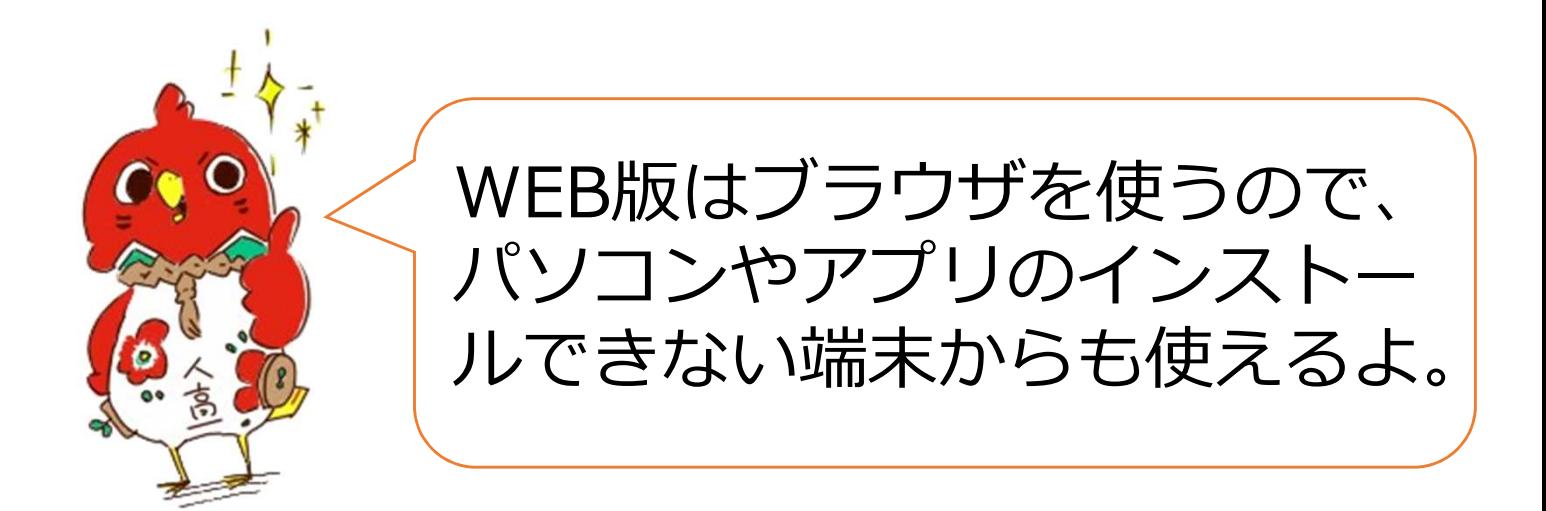

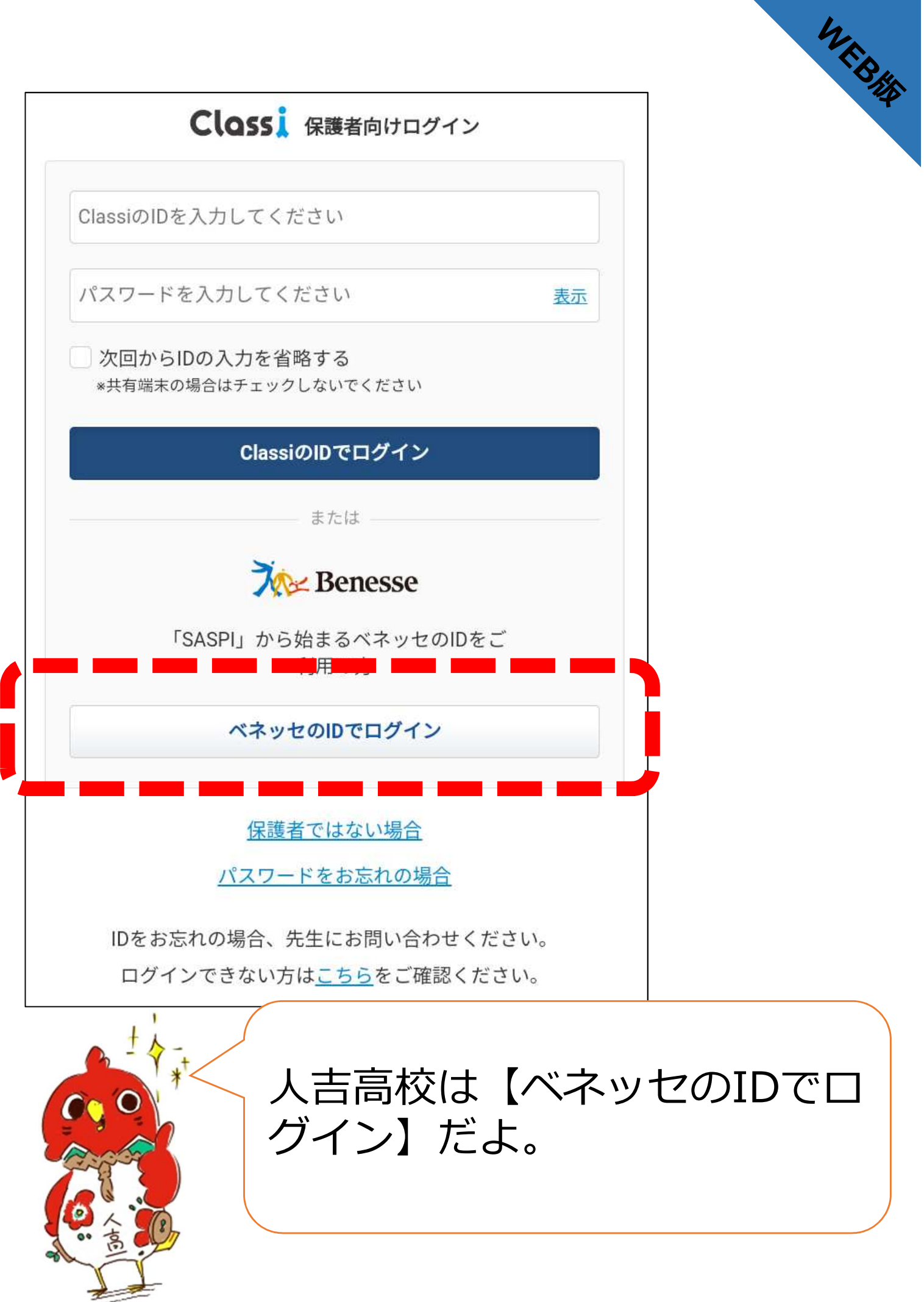

亏

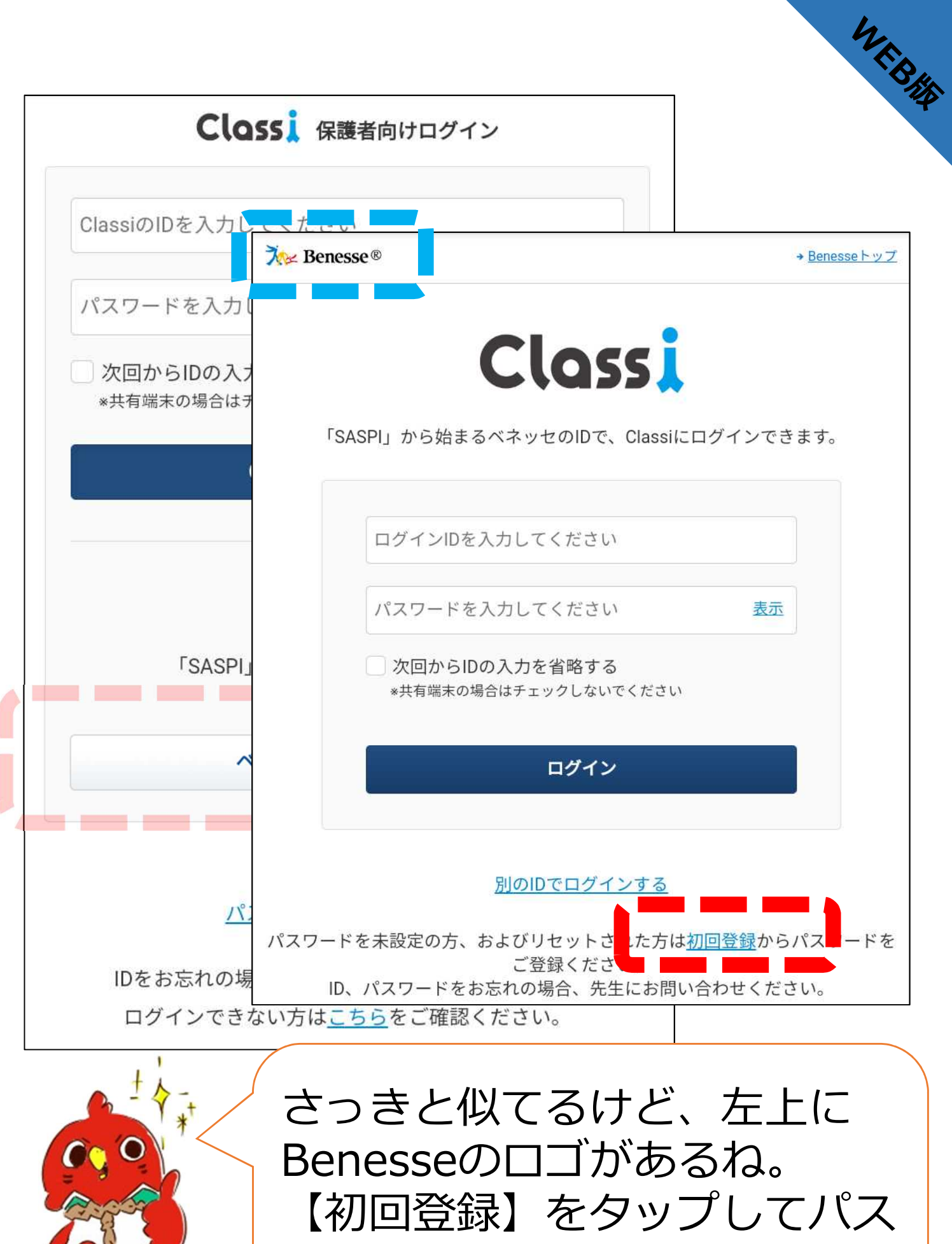

ワードを設定するよ。

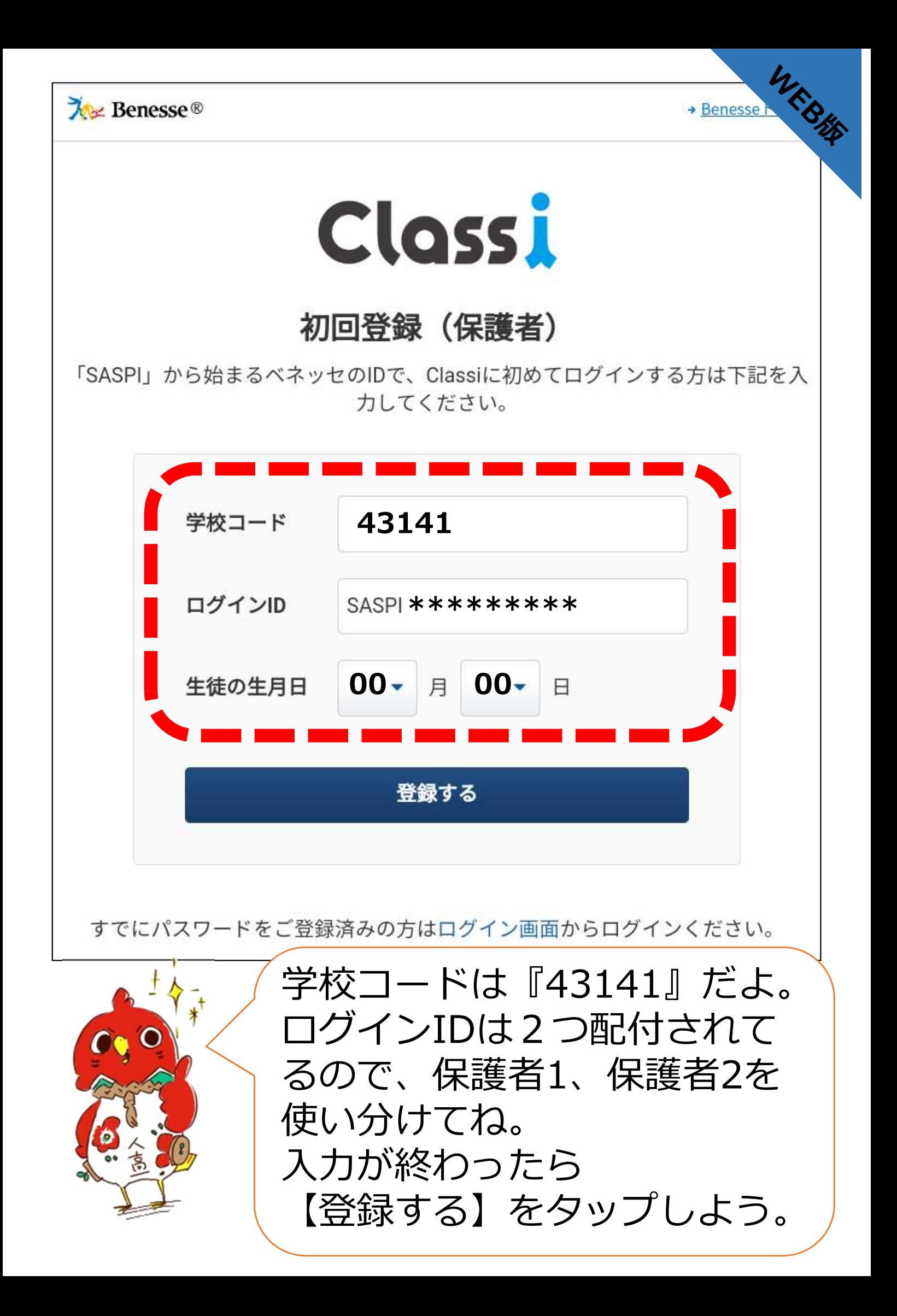

WEBHE

## Classiをご利用いただく保護者のみなさん

Classiのご利用にあたっては、以下の注意事項をよく読んでからお使いください。

#### 保護者の方の利用に関する注意事項

#### 「Classi」について

**Closs!** 

「Classi」 (以下「本サービス」といいます) は、Classi株式会社 (以下「Classi」といいま す。)が、先生とお子様がコミュニケーションを図ることや、先生がお子様の出欠席や提出物な どを管理することを通じて、学習効率を高める目的で、お子様が通われている学校に対して提供 されるサービスです。

お子様は、本サービスを通じて、先生の課題に対してスマートフォンやパソコンから提出するこ と、毎日の学習時間を先生と共有すること、わからない課題を先生に対して質問することができ ます。

保護者の方は、お子様の学習状況、出欠席状況、成績及び志望校の情報を閲覧すること等ができ ます。

保護者の方にあたっては、本サービスの中の個別サービスごとに定められた規定や規則が定めら れることがありますので、当該規定などに従って本サービスを利用してください。

本サービスについてのご不明な点は、お子様が通われている学校にお問い合わせください。

#### 保護者IDについて

·保護者の方には、本サービスで使用するID及びパスワードが学校から付与されます。これを保 講者IDと呼びます。 <u> Tanzania de la p</u>

次へ

注意事項を確認したら

【次へ】をタップしよう。

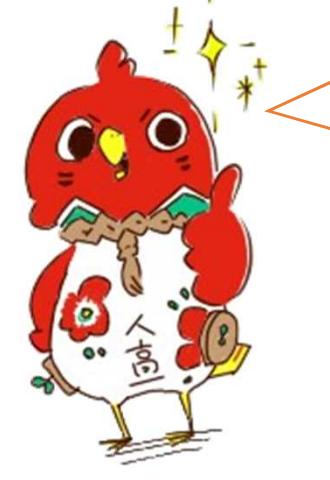

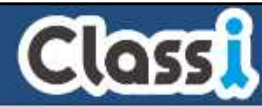

WEBHE

## 保護者のみなさんの初回パスワード登録

#### 新たに使いたいパスワードを入力ください。

この画面では、SSL(Secure Socket Layer)の自動暗号化により、お客様の個人情報は守ら れています。

新しいパスワードは、以下のルールに沿って登録してください。

・半角英字・数字・記号8字以上、16字以内で登録してください。 \*英字と数字の組み合わせ必須。 ※その他、記号も登録できます。使用可能な記号 !# \$ % &, -. / = ? @ [ ] ^\_{}~ (正しい例) abcd1234 1234abcd a1b2c3d4  $a1#h2%c3$ (間違いの例) abcdefgh 12345678 !#\$%&@? 1234%&@?= ←英字の み、数字のみ、記号のみ、英字または数字と記号のみは不可 ・同一の文字は3つ続けて使用できません。 新しいパスワードを入力し パスワードを入ナ てください 確認のため、もう一度パスワードを入力してください。 新しいパスワードを入力し パスワードを入ナ てください (確認用) 設定する

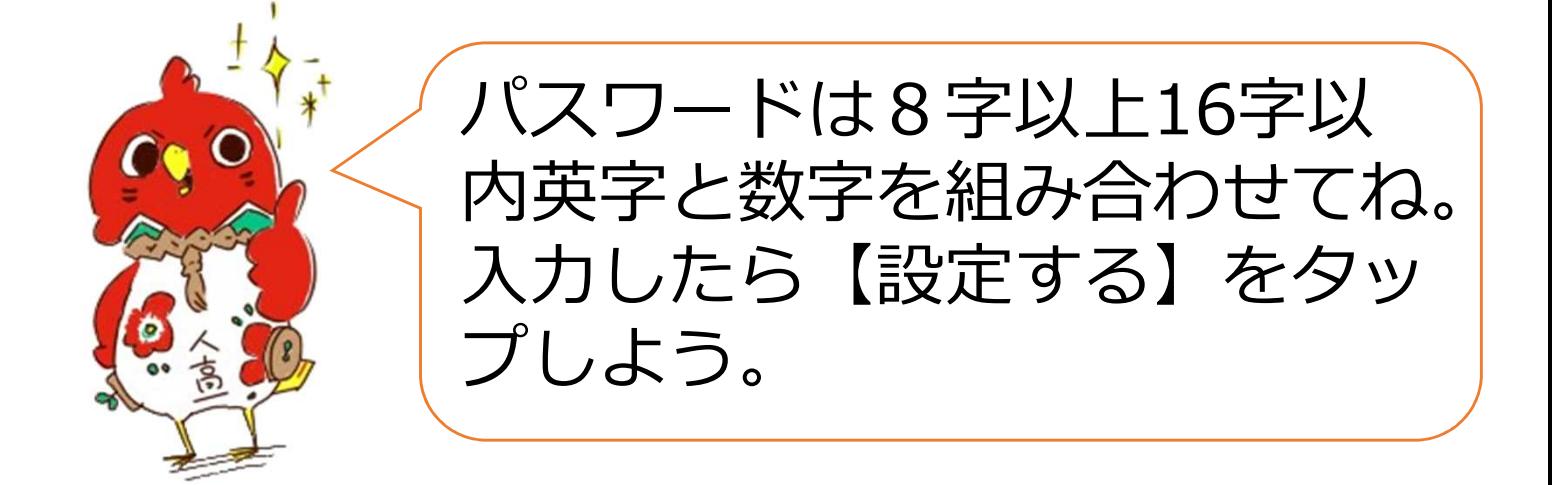